※ 본 가이드의 방법대로 발급받은 각 증명서의 PDF 파일을 연세포털서비스(portal.yonsei.ac.kr) 내 '사회혁신가 인증 신청' 시 첨부하여 업로드해주세요.

# 성적증명서, 비교과 활동내역 증명서

# '연세 사회혁신가 인증제, 필수 제출 서류 발급 방법

연세대학교 고등교육혁신원

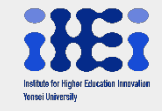

# 1. 성적증명서 발급 방법

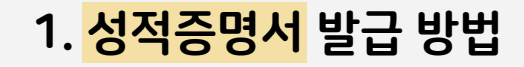

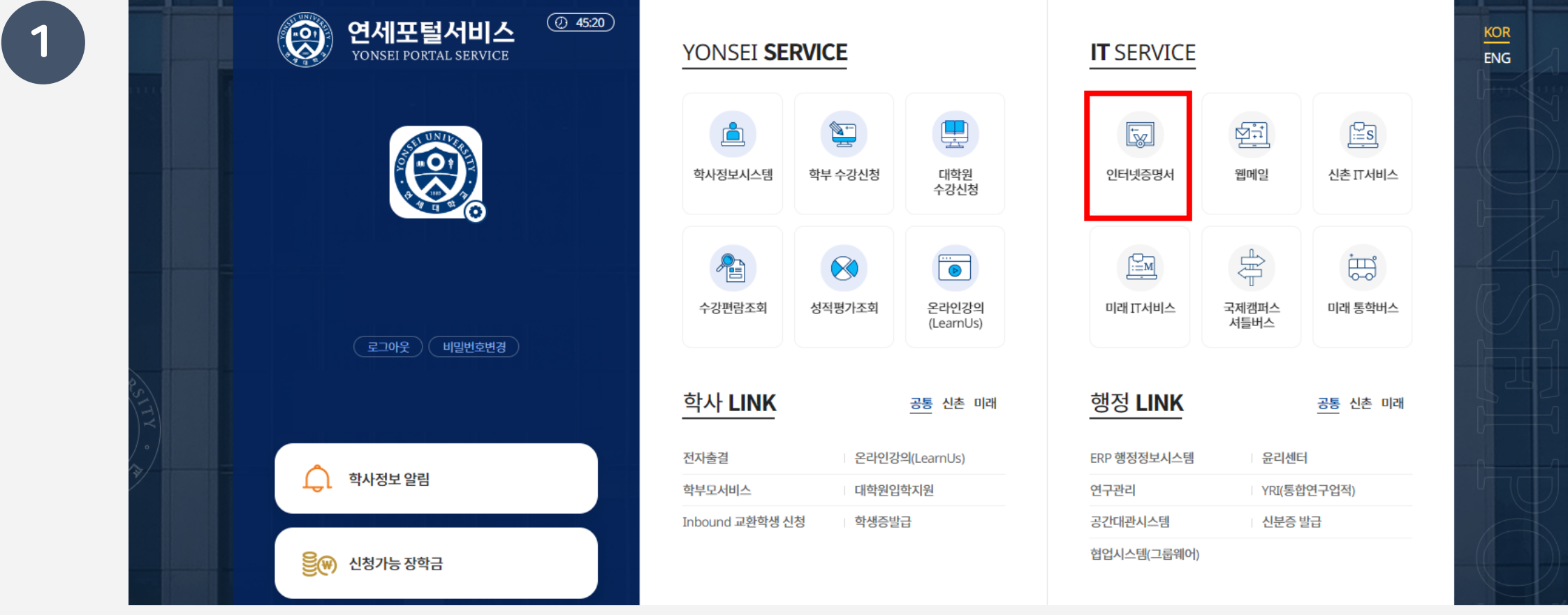

연세포털서비스(portal.yonsei.ac.kr) ▶ 로그인 ▶ 학사정보시스템

# 연세대학교 인터넷증명발급센터 ▶ '인터넷즉시발급 바로가기' 클릭

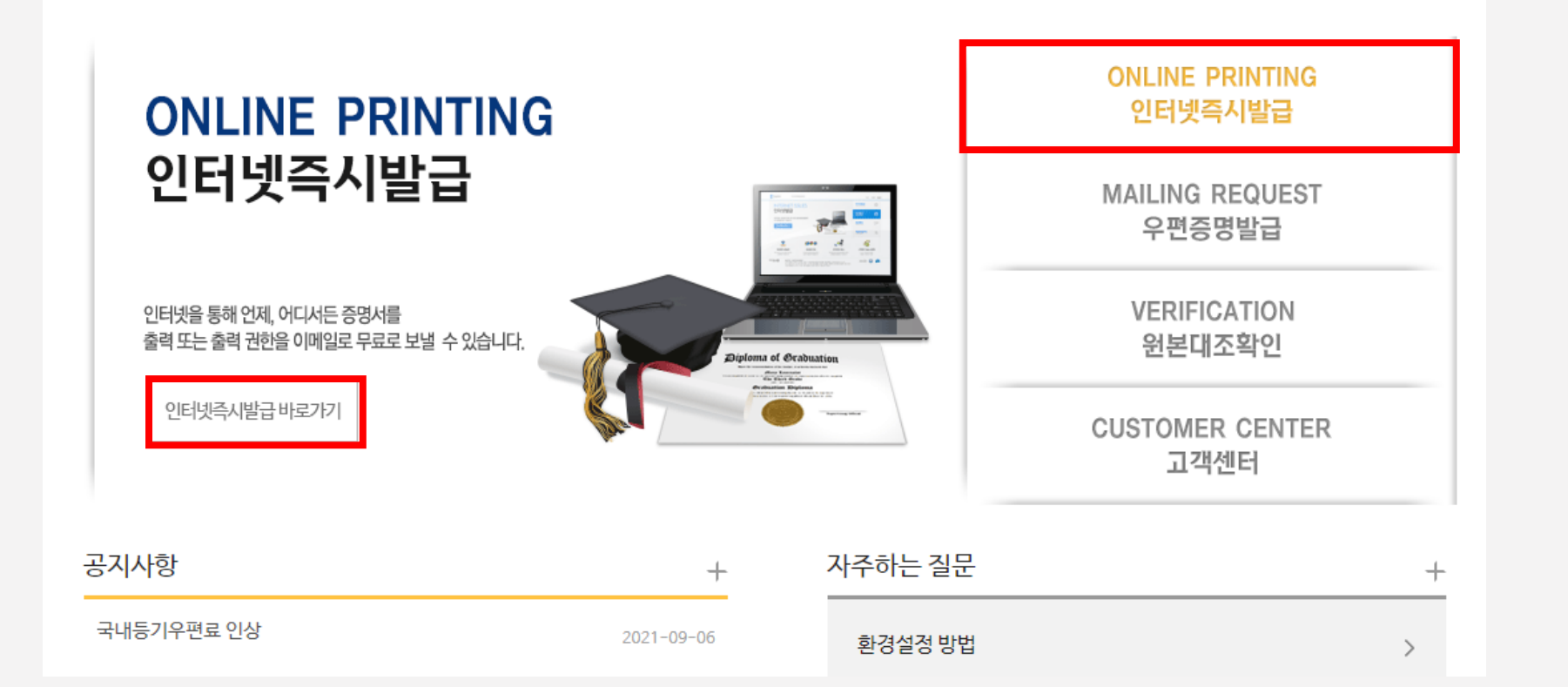

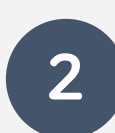

1. 성적증명서 발급 방법

연세대학교 인터넷증명발급센터

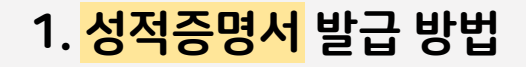

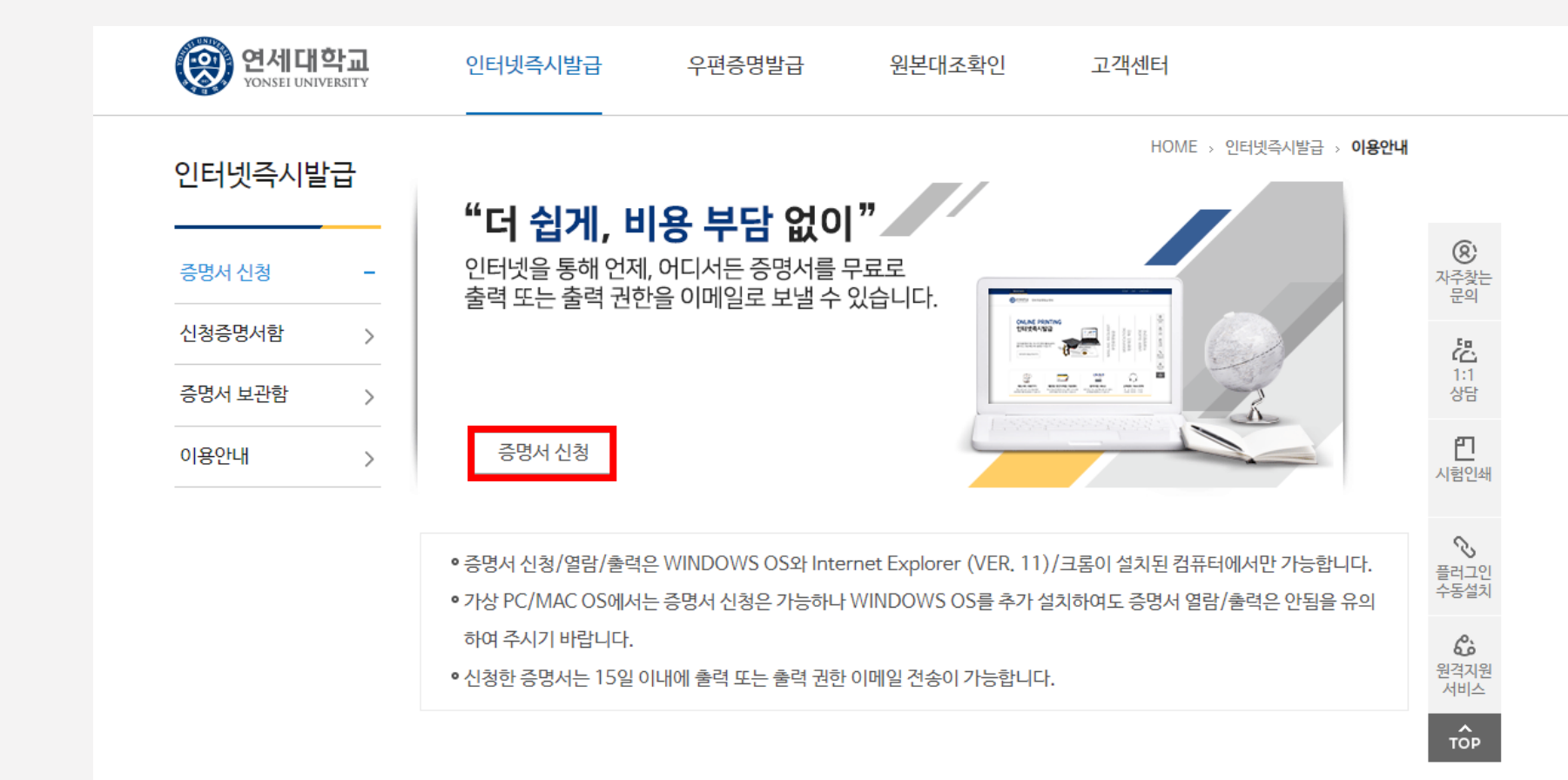

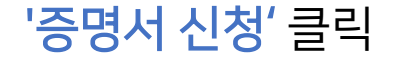

# 신청하는 학위 확인 후 '다음' 클릭

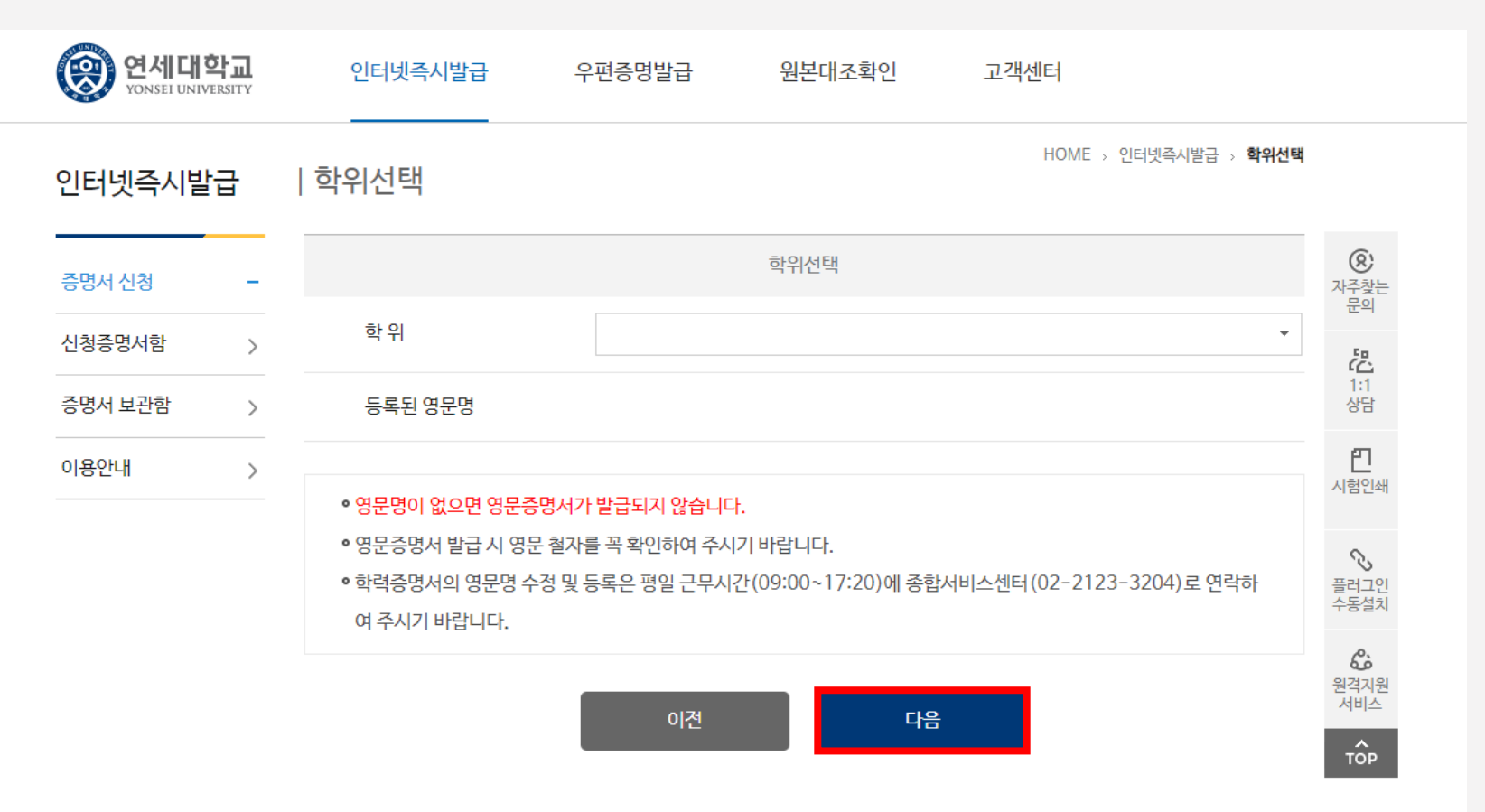

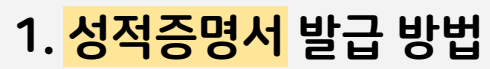

# 국문 '1매' 기입 ▶ 하단의 '다음' 클릭

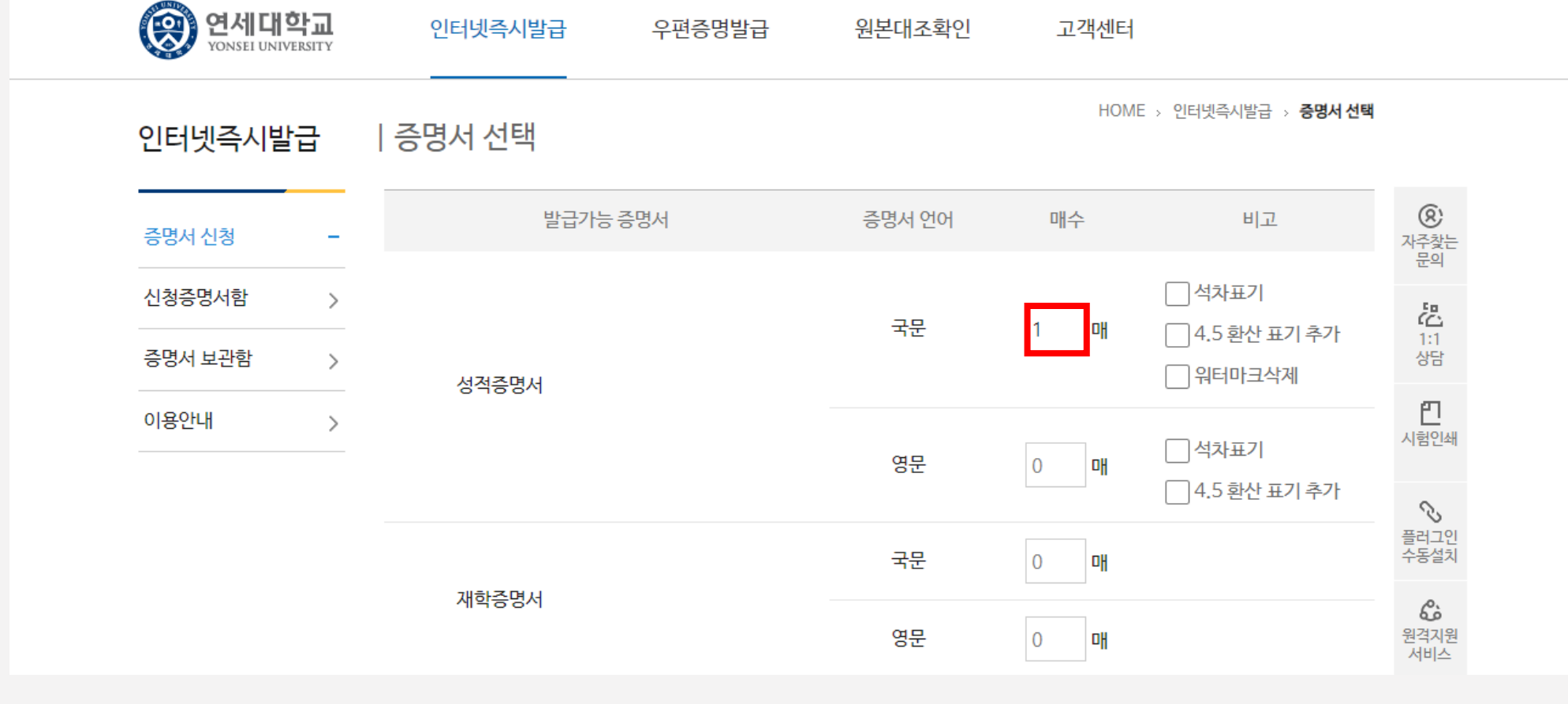

워본대조확인

고객센터

우편증명발급

인터넷즉시발급

5

1. <mark>성적증명서</mark> 발급 방법

# 신청증명서함 ▶ 본인이 신청한 증명서 확인 후 '증명서 신청' 클릭

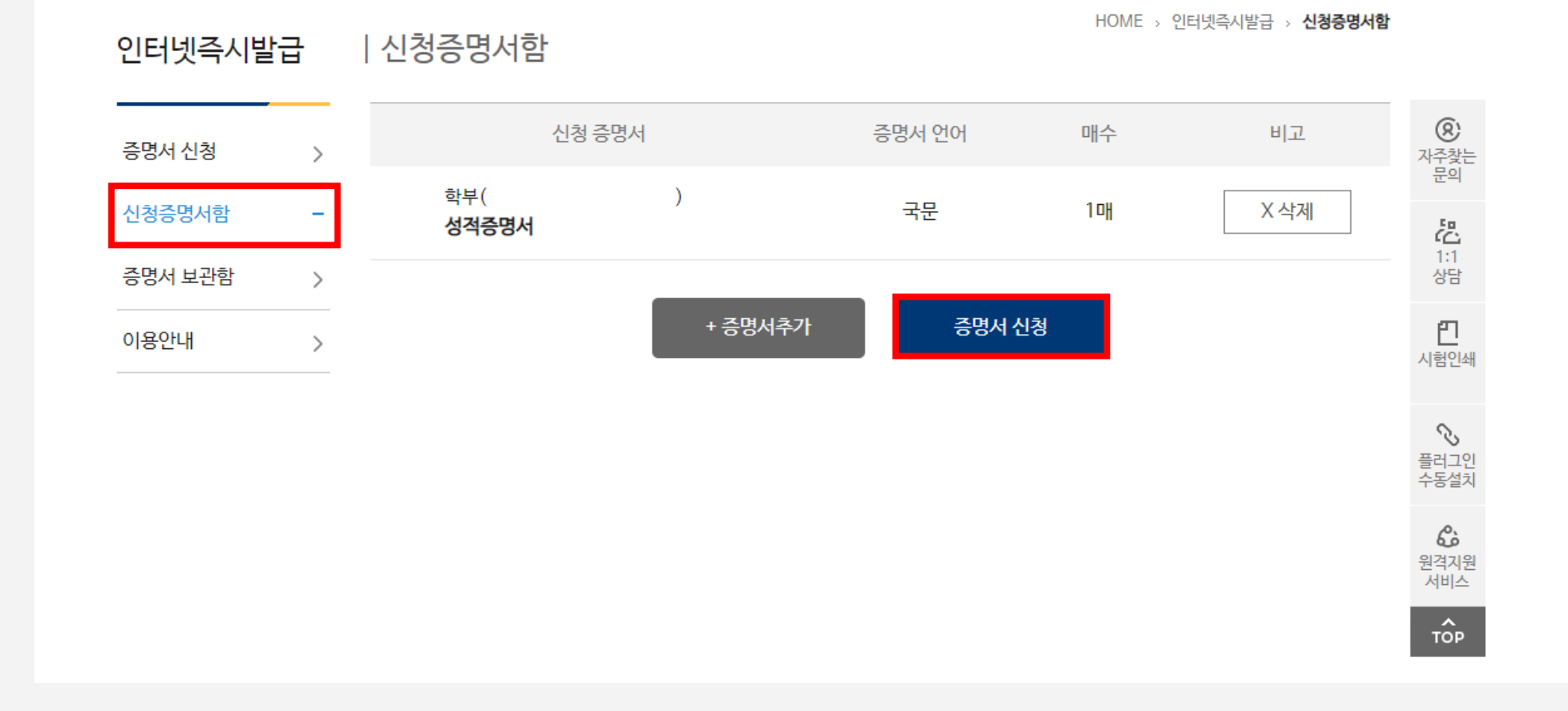

6

#### 1. 성적증명서 발급 방법

# 증명서 보관함 ▶ 해당 증명서 선택 ▶ '이메일 전송' 클릭

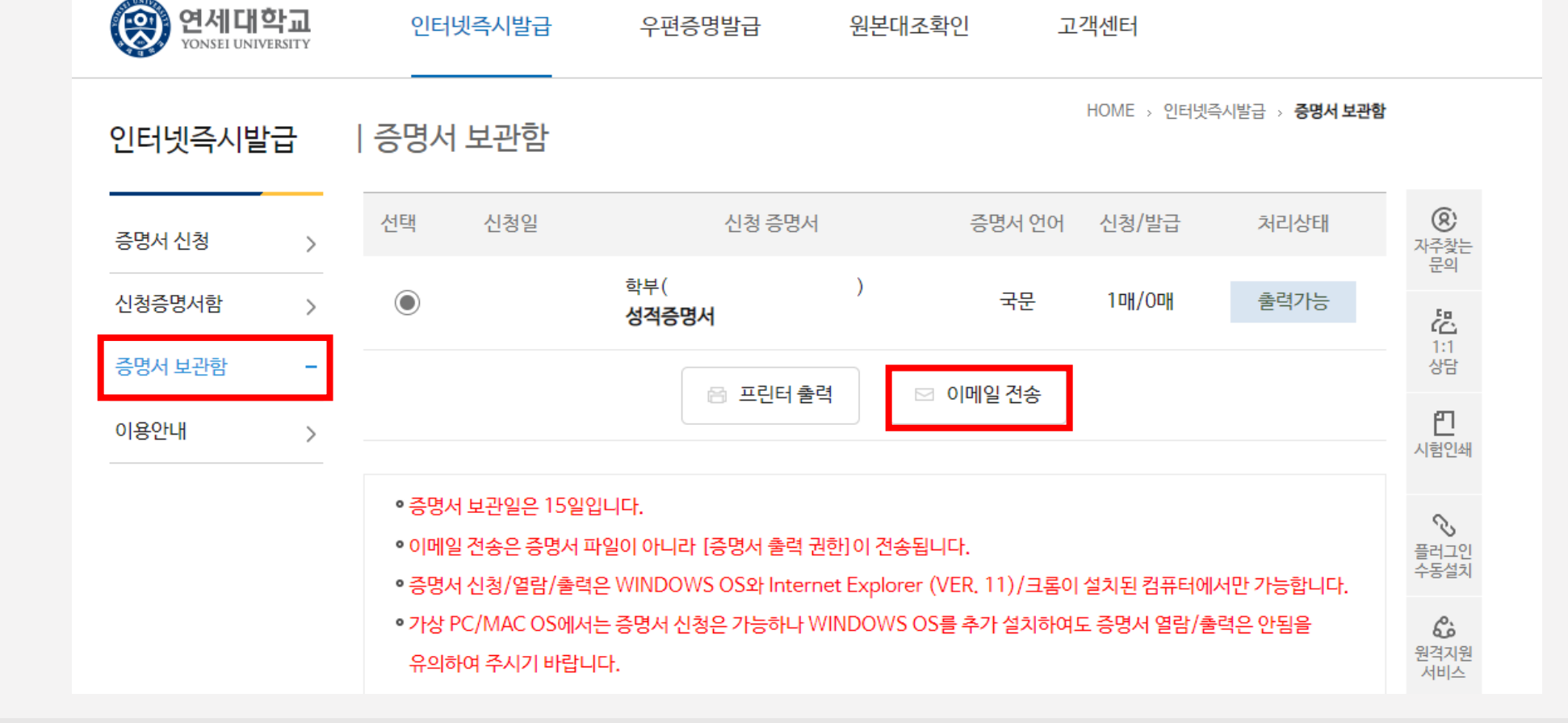

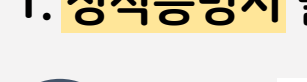

7

1. 성적증명서 발급 방법

# 본인 이메일로 성적증명서 전송 ▶ 전송받은 이메일에서 성적증명서 PDF 저장

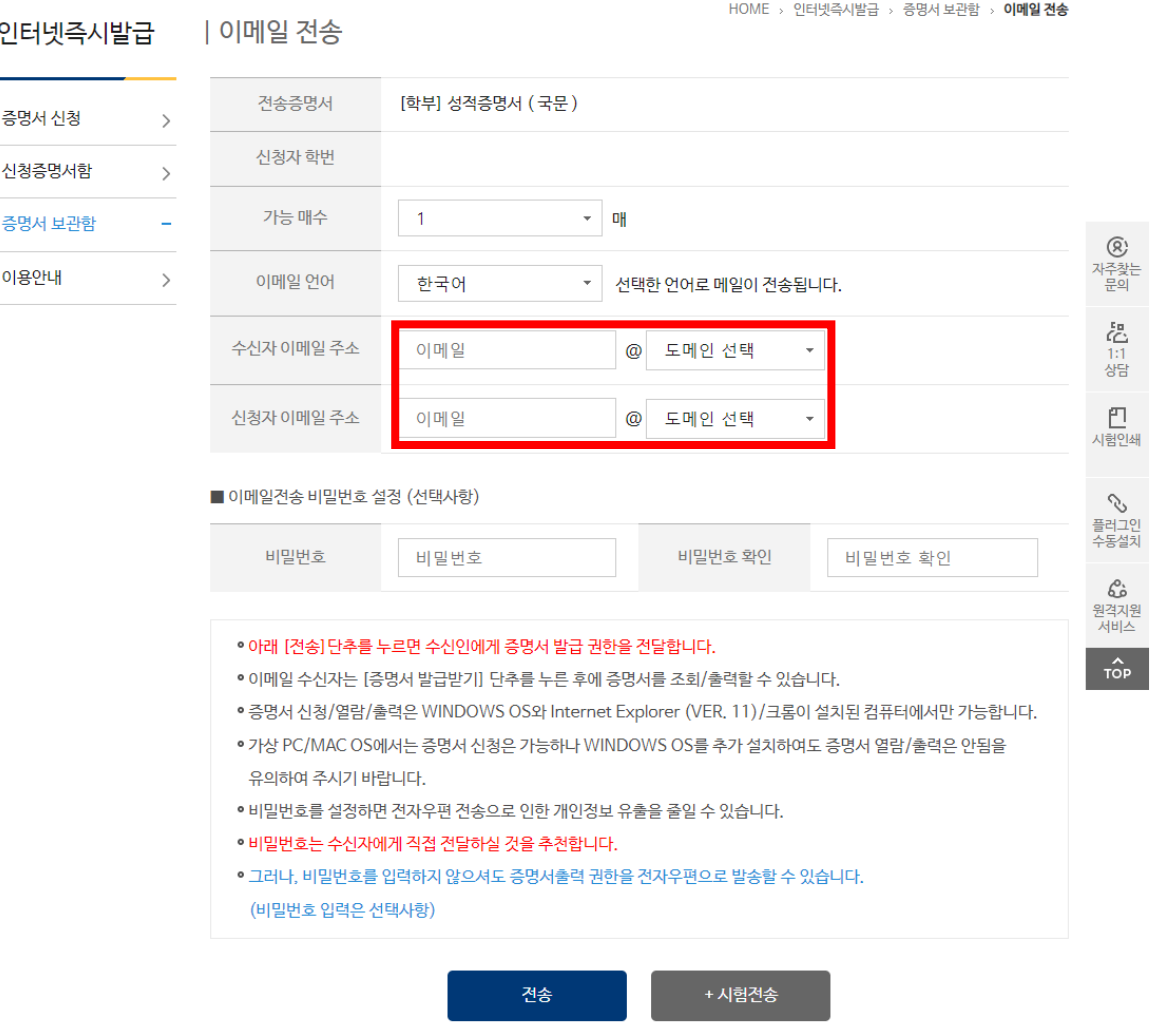

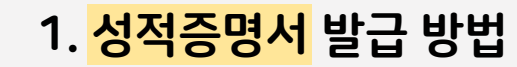

# 2. 비교과 활동내역 증명서 발급 방법

- ・ **개인 포트폴리오 - 개인이 업로드 하는 포트폴리오**로, 워크스테이션 활동 외 모든 사회혁신 비교과 활동 내용을 업로드 할 수 있습니다. - 개인 포트폴리오는 업로드 한 당사자에게만 연동 권한이 부여됩니다.
- 팀 포트폴리오로 업로드 할 경우 해당 활동학기에 등록된 **모든 팀원의 마이페이지에서 연동 가능**합니다.
- ・ **팀 포트폴리오** - 팀 차원에서 업로드하는 포트폴리오로, 보통 워크스테이션 활동 내용을 담고 있습니다. 해당 팀에 소속된 팀장 및 모든 팀원은 팀 포트폴리오를 업로드 할 수 있습니다.
- 사회혁신타운 내에서 본인의 사회혁신 비교과 활동 내용을 담고 있는 성과물로, 본인의 비교과 활동 참여를 인증하기 위한 증빙 수단입니다.

# ▶ 포트폴리오란?

#### 3) 연동된 비교과 활동 내역 선택 및 발급

2) 해당 포트폴리오를 마이페이지 내에서 연동하여 비교과 활동으로 등록

1) 학기 별 사회혁신 활동에 대한 팀 포트폴리오 (혹은 개인 포트폴리오) 업로드

#### *'*비교과 활동 내역 인증서'는 <u>사회혁신타운(iheitown-yonsei.net)을 통해 발급 </u>가능하며 발급을 위해서는 아래 절차가 필요합니다.

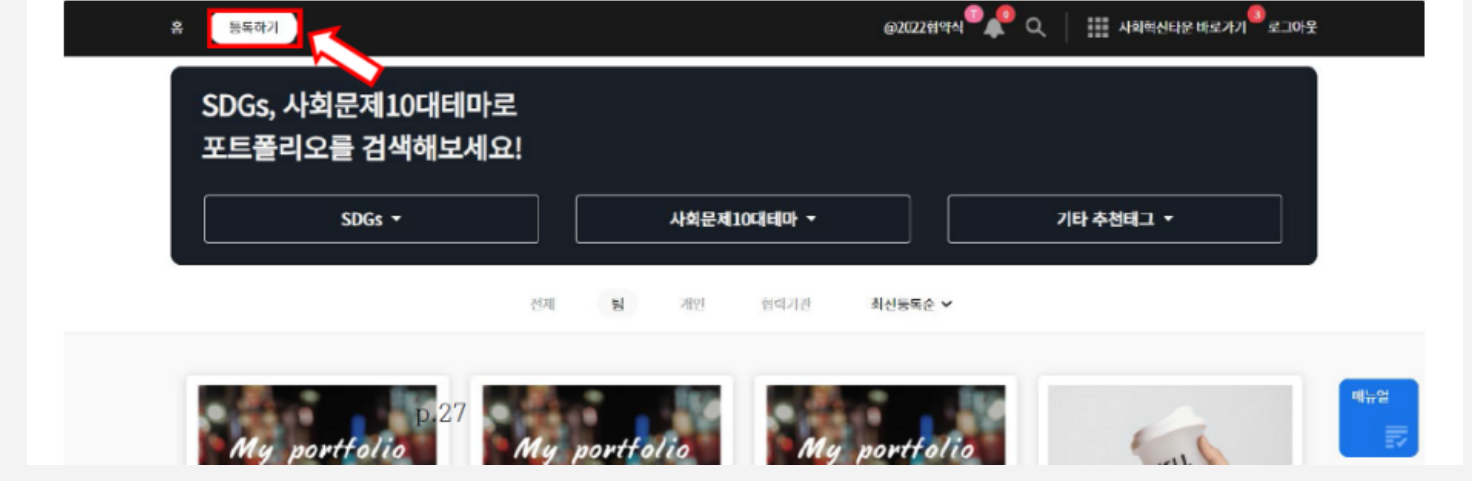

2 포트폴리오 페이지 상단 '등록하기' 버튼 클릭

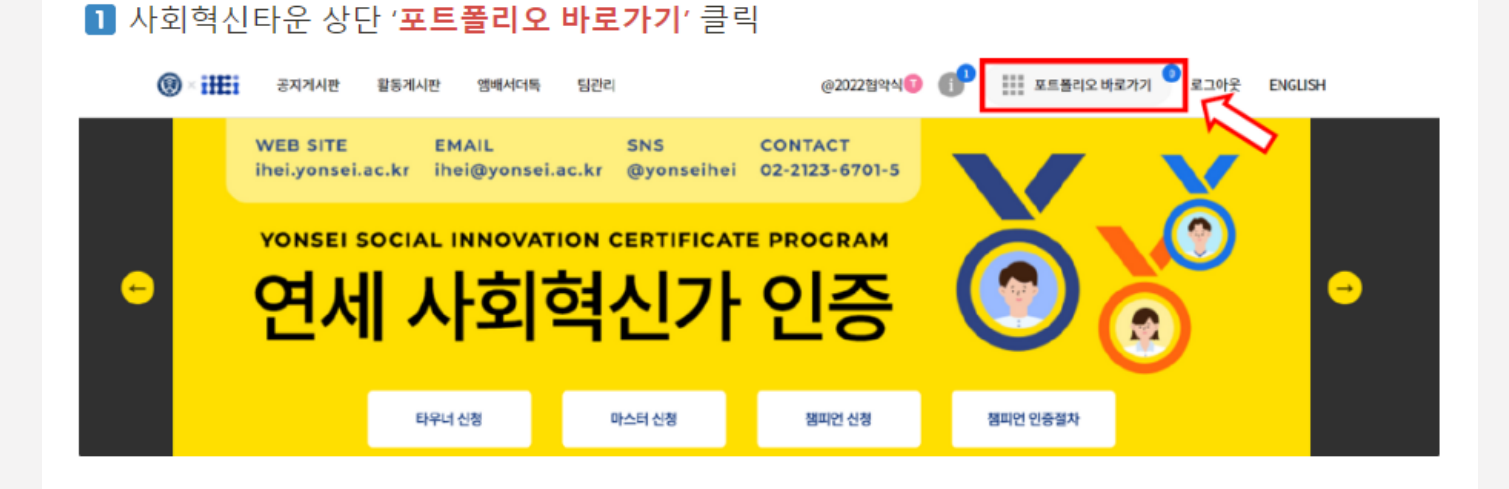

1) 사회혁신타운 포트폴리오 업로드 방법

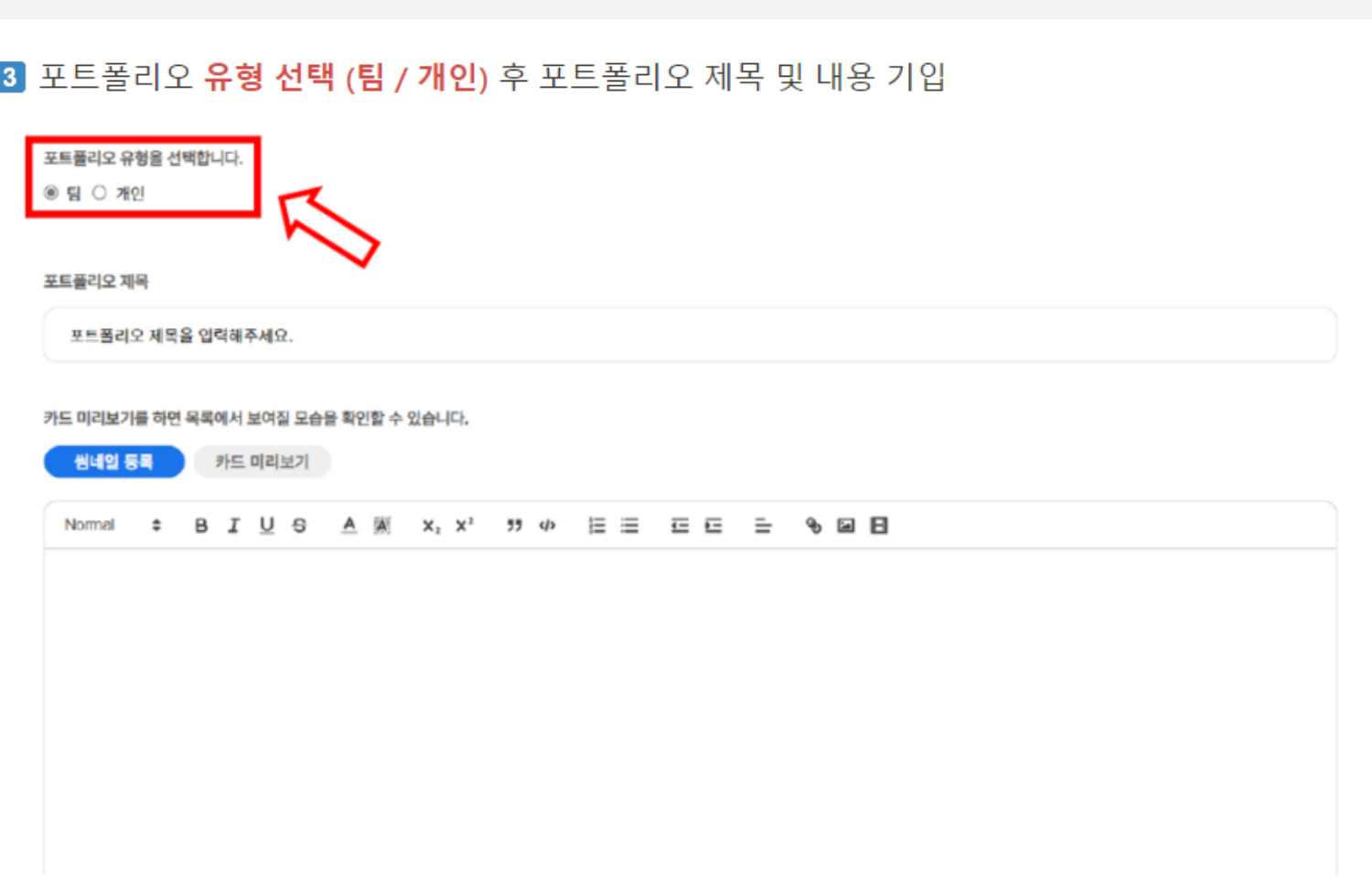

- 1) 사회혁신타운 포트폴리오 업로드 방법
- 2. 비교과 활동 내역 인증서 발급 방법

#### 6 하단 '등록하기' 버튼 클릭 시 포트폴리오 생성 완료

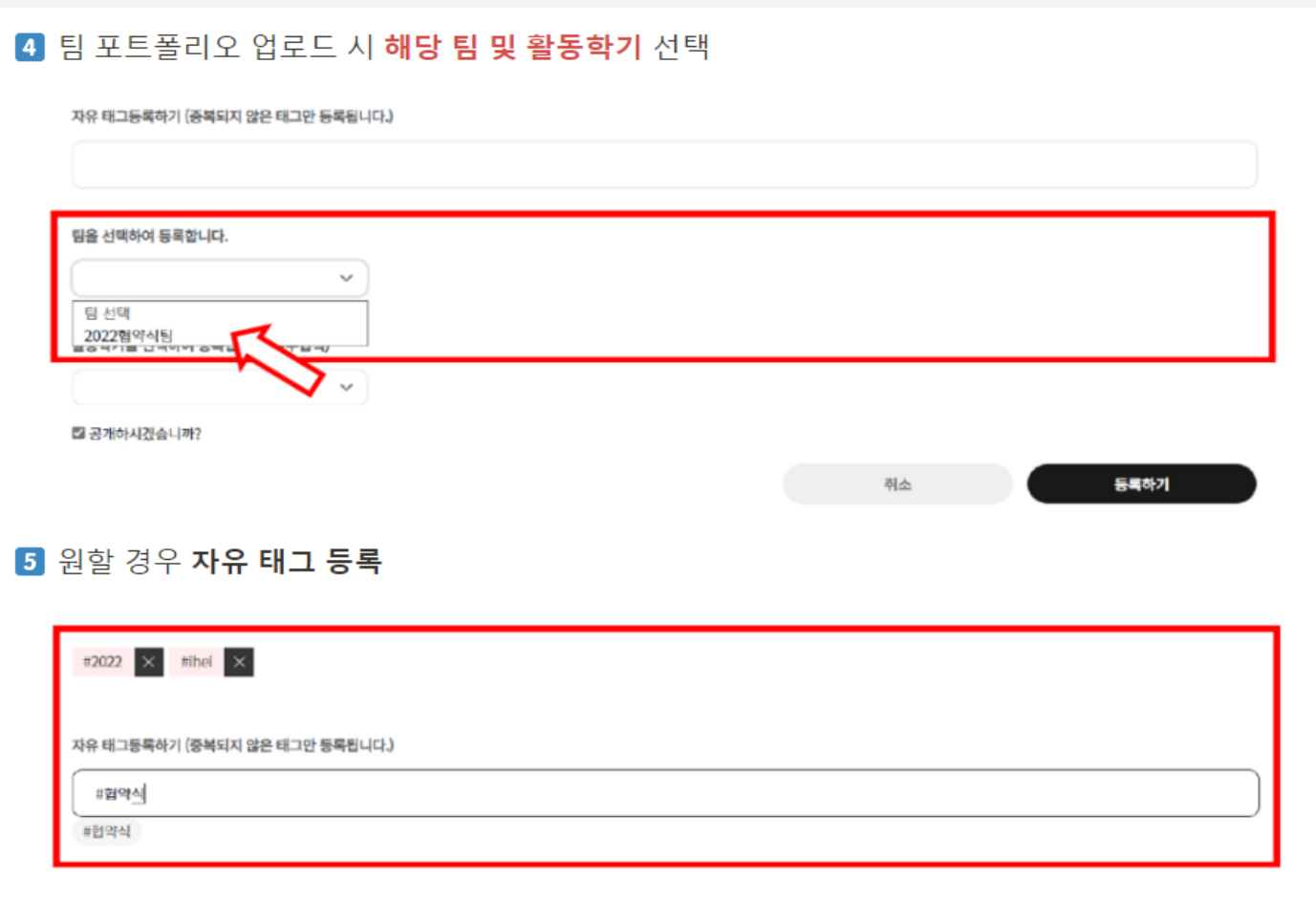

# 1) 사회혁신타운 포트폴리오 업로드 방법

#### 2. 비교과 활동 내역 인증서 발급 방법

2) 사회혁신타운 마이페이지 비교과 활동 연동 방법

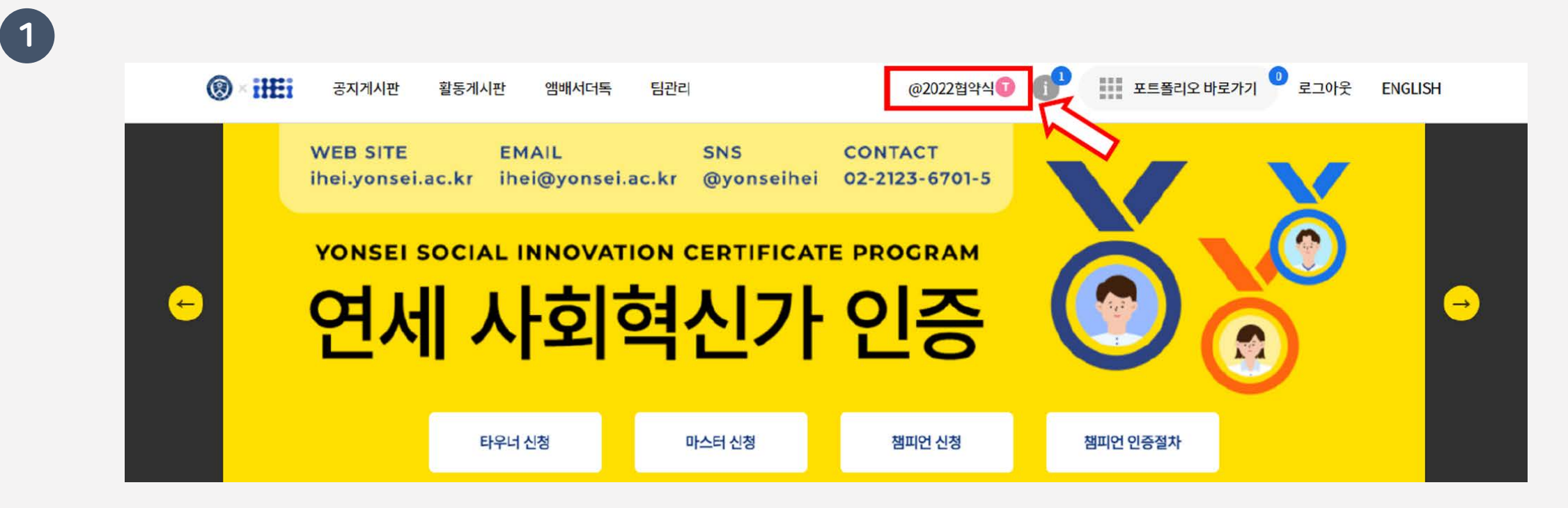

사회혁신타운 메인페이지 ▶ 상단 본인 닉네임을 클릭해 '마이페이지' 로 접속

앞의 '포트폴리오 업로드 방법' 과정을 거쳐 포트폴리오 등록을 우선해주세요.

※ 미연동 포트폴리오가 없다면 비교과로 등록할 수 있는 포트폴리오가 존재하지 않는 것입니다.

#### 마이페이지의 비교과 활동 그래프 하단에 '미연동 포트폴리오'가 존재하는 것 확인 ▶ 비교과 활동 그래프 클릭

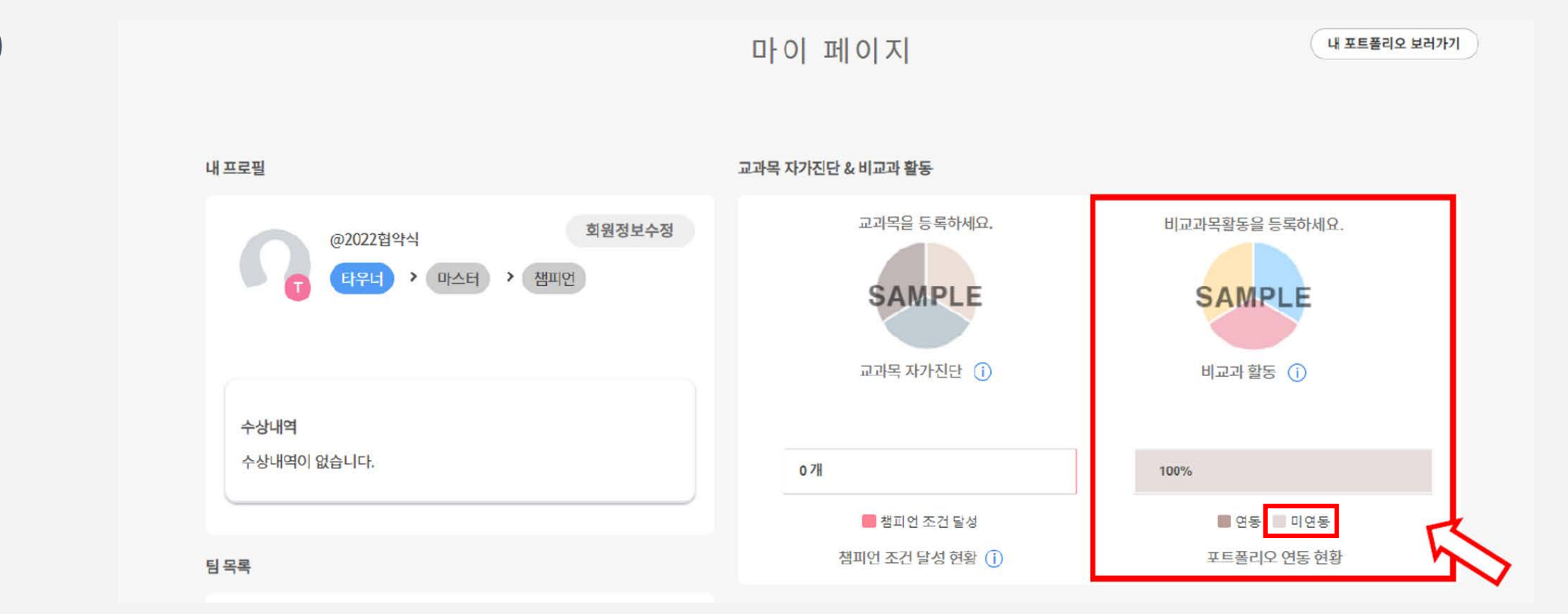

# 2) 사회혁신타운 마이페이지 비교과 활동 연동 방법

2. 비교과 활동 내역 인증서 발급 방법

 $\boxed{2}$ 

# 2. 비교과 활동 내역 인증서 발급 방법

# 2) 사회혁신타운 마이페이지 비교과 활동 연동 방법

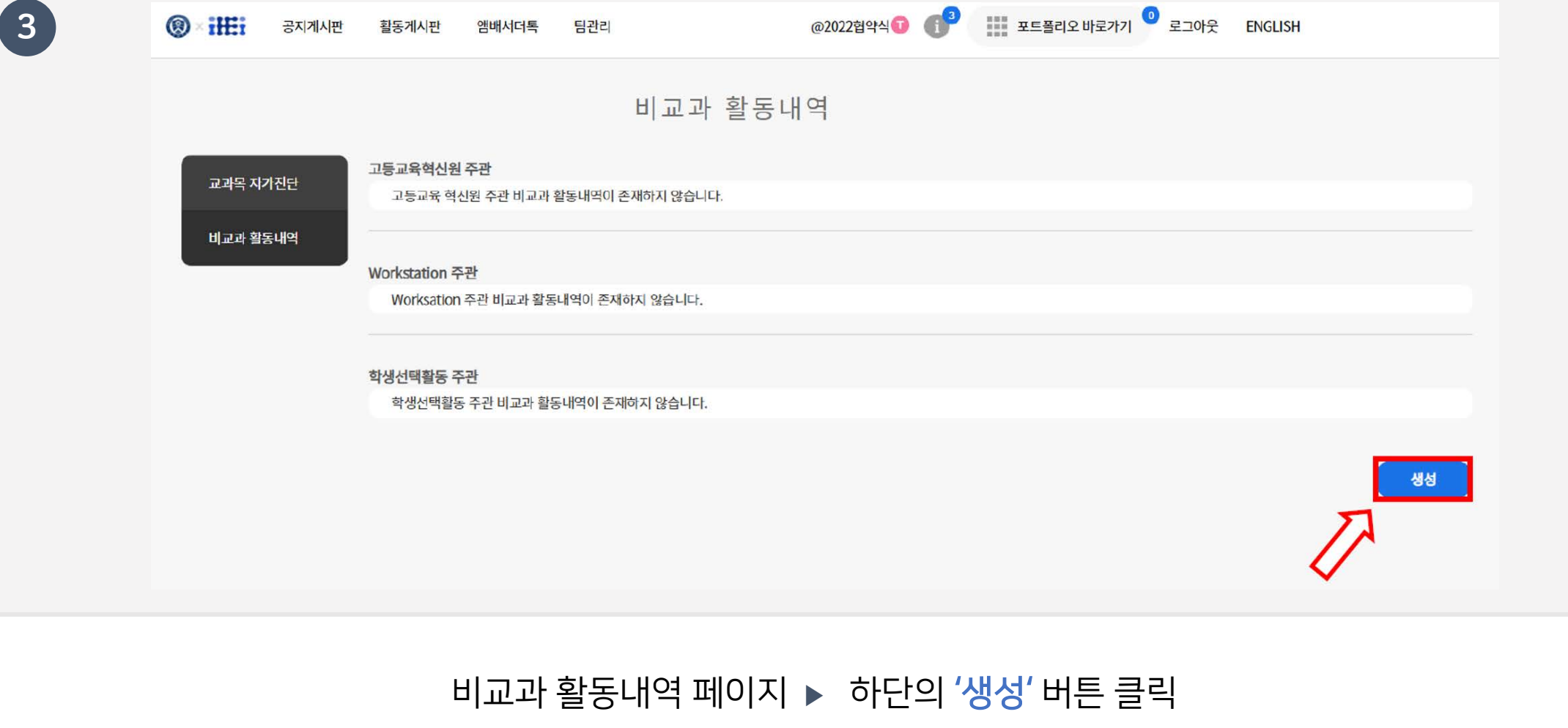

# 2. 비교과 활동 내역 인증서 발급 방법

4

2) 사회혁신타운 마이페이지 비교과 활동 연동 방법

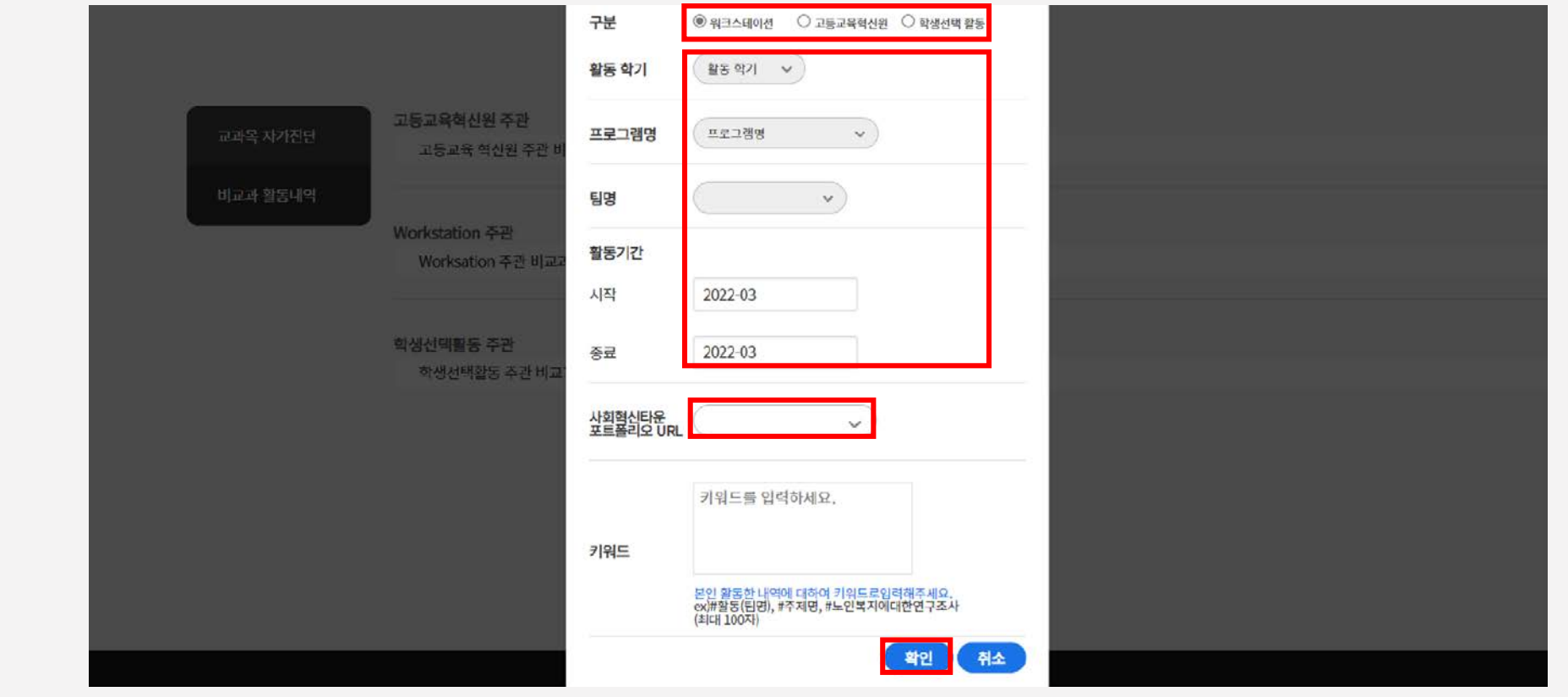

#### 비교과 활동 등록 팝업 ▶ 구분 선택 ▶ 내용 기입 ▶ 사회혁신타운 포트폴리오 URL 선택 ▶ 확인 버튼을 클릭

※ 팀 포트폴리오가 등록되어 있는 것을 확인했으나 비교과 활동 등록 팝업에서 **포트폴리오 URL이 뜨지 않는 경우** → 해당 학기 **팀원으로 본인이 추가가 되어 있지 않은 경우**일 수 있습니다. 소속 팀 목록을 확인 후 해당 팀 팀장에게 팀원 추가를 요청해주세요.

# 등록이 완료되었을 경우 비교과 활동 내역 그래프에 노란색 '지원 완료' 표시

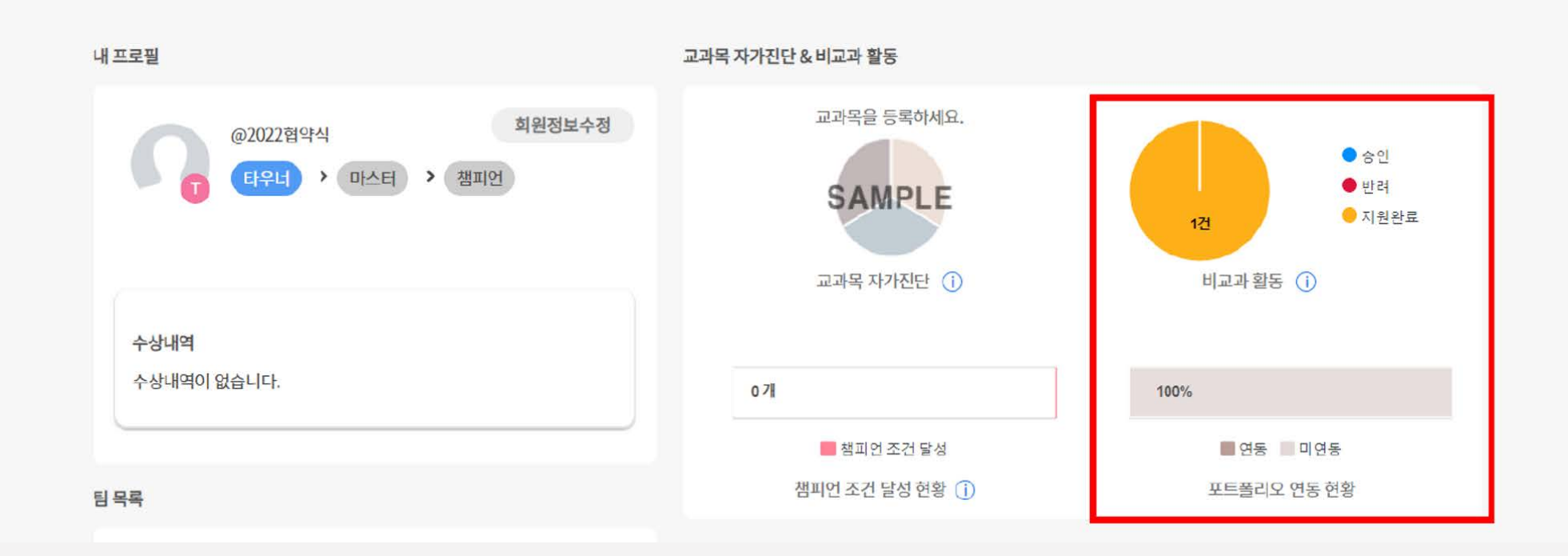

마이 페이지

내 포트폴리오 보러가기

2) 사회혁신타운 마이페이지 비교과 활동 연동 방법

2. 비교과 활동 내역 인증서 발급 방법

# 1~3일 내 **고등교육혁신원 검토 및 승인** 후 연동 완료 ▶ 비교과 활동 그래프 '승인' 표시

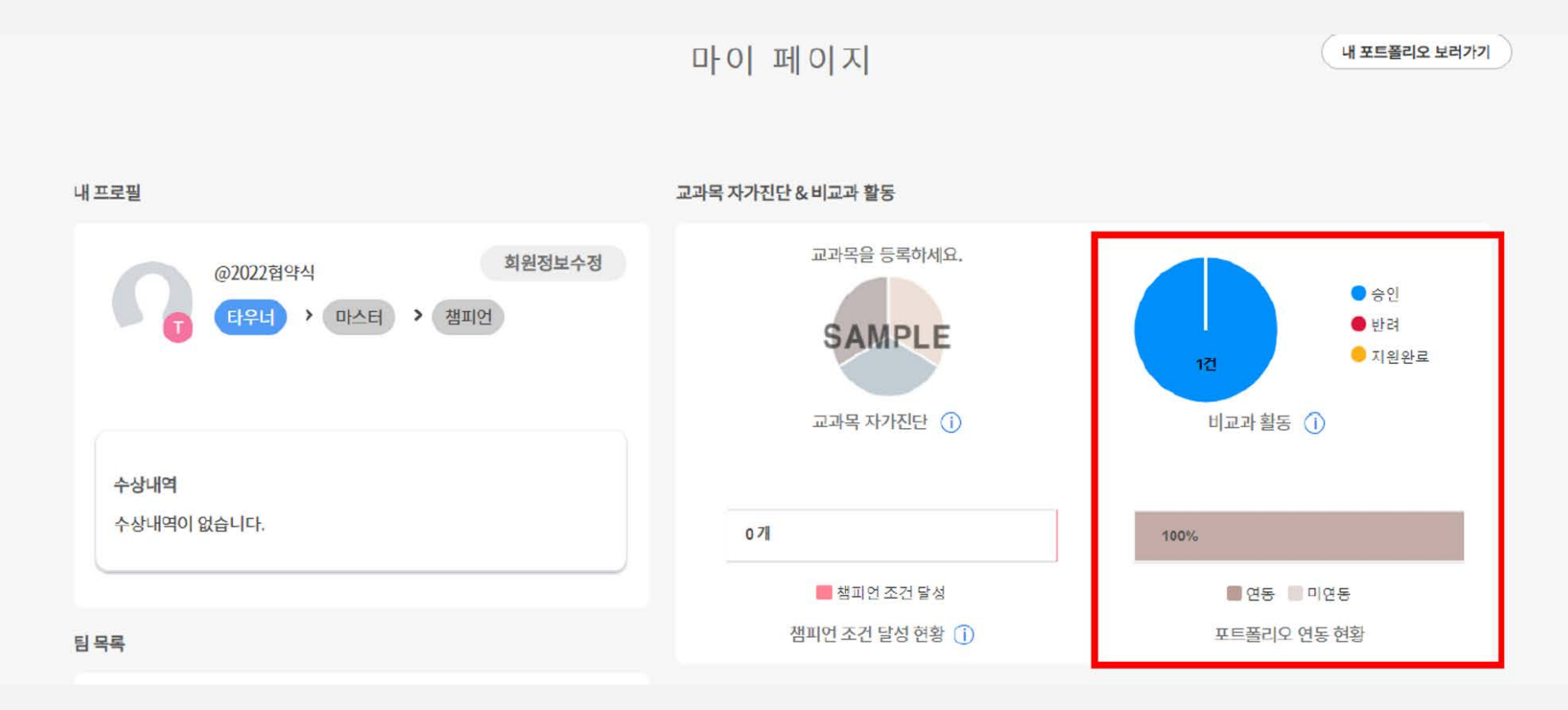

# 2) 사회혁신타운 마이페이지 비교과 활동 연동 방법

2. 비교과 활동 내역 인증서 발급 방법

#### 마이페이지 내 비교과 활동 내역에서 **본인의 포트폴리오 내역 확인 ▶** 하단의 '인쇄' 클릭

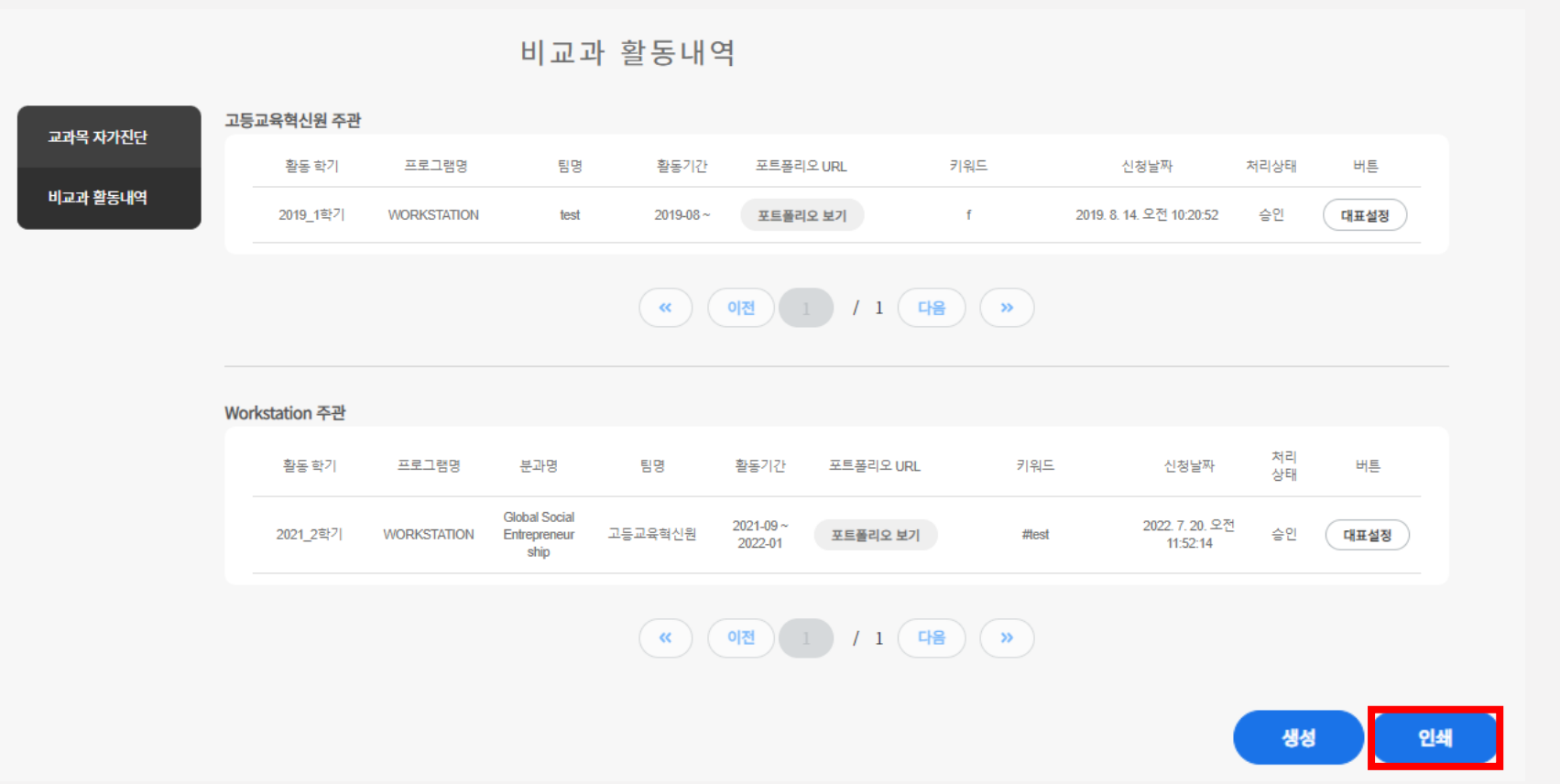

3) 비교과 활동 내역 확인 및 인증서 발급 방법

2. 비교과 활동 내역 인증서 발급 방법

# 2. 비교과 활동 내역 인증서 발급 방법

3) 비교과 활동 내역 확인 및 인증서 발급 방법

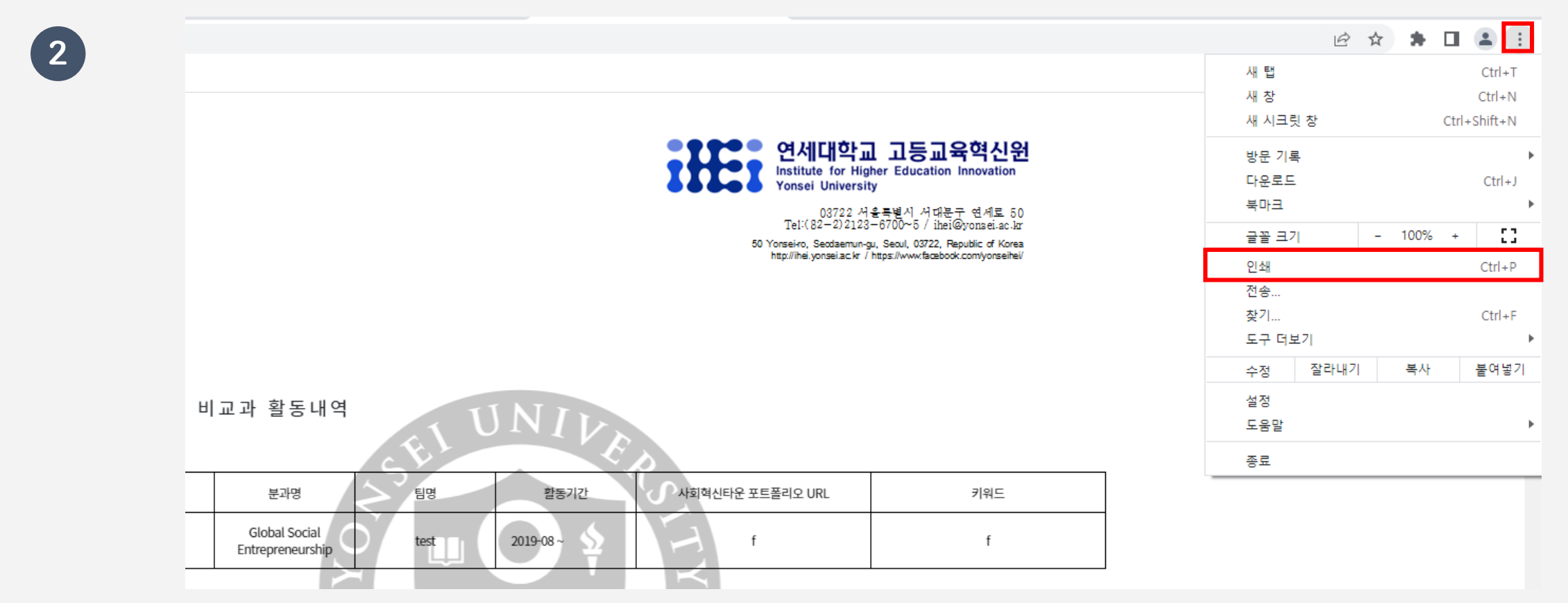

브라우저의 상단 확장메뉴( : ) 클릭 ▶ '인쇄' 메뉴 클릭

#### 인쇄 팝업에서 대상(프린터) 'PDF로 저장' 선택 ▶ '인쇄' 메뉴 클릭 ▶ 하단의 '저장' 클릭

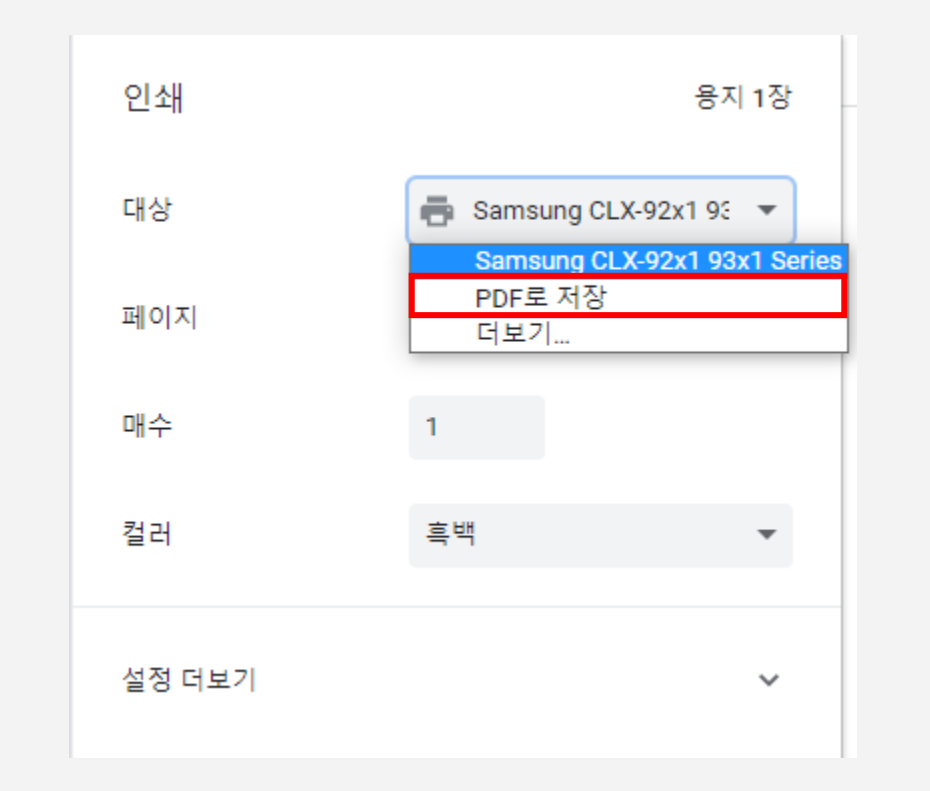

3

3) 비교과 활동 내역 확인 및 인증서 발급 방법

# 저장 위치 확인 ▶ 파일 이름 작성 및 파일 형식(PDF) 확인 ▶ '저장' 클릭하여 인증서 발급

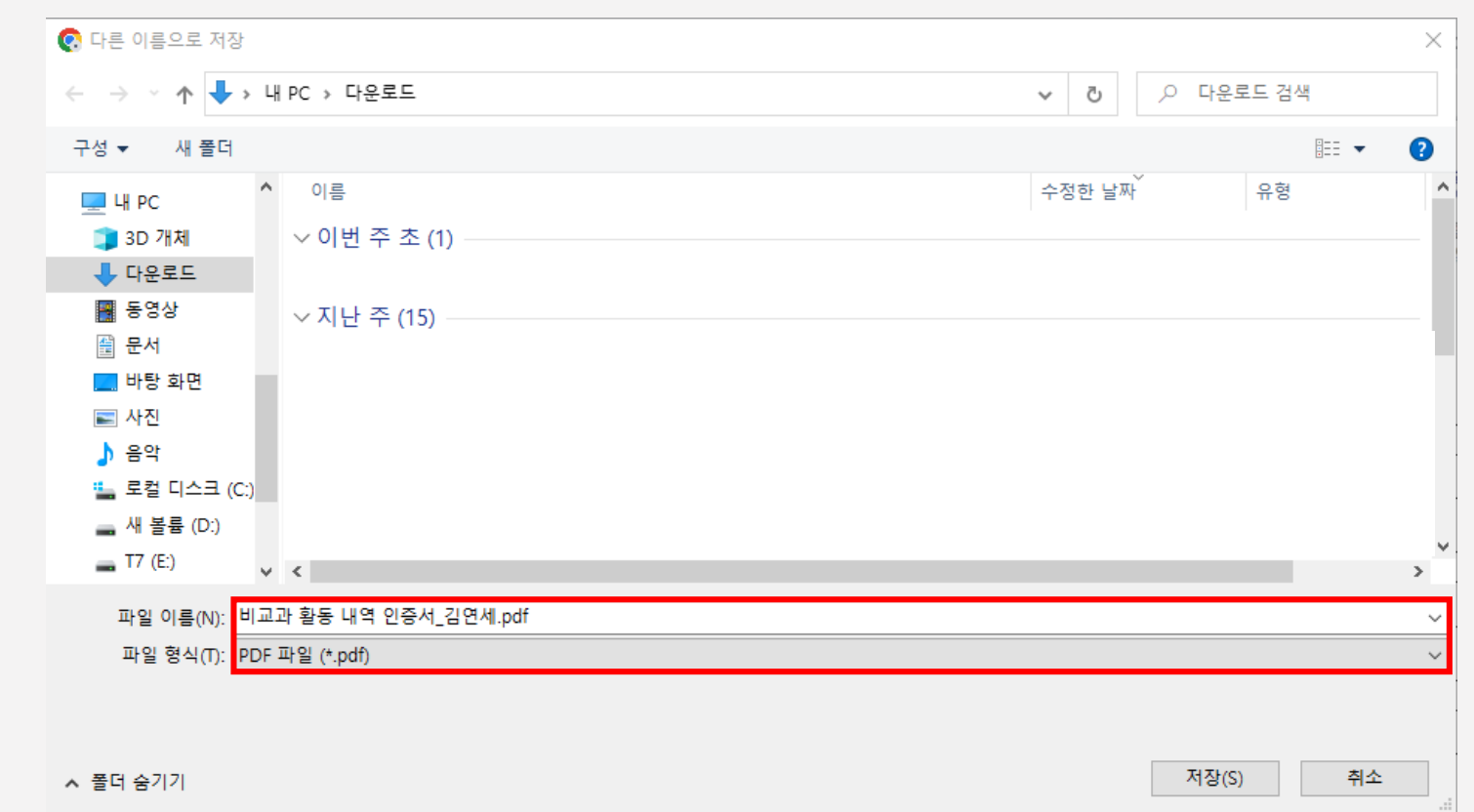

# 3) 비교과 활동 내역 확인 및 인증서 발급 방법

2. 비교과 활동 내역 인증서 발급 방법